## Changing Bill Splits on a Delivery in AME

Last Modified on 03/09/2022 10:54 am CST

## Overview

Sometimes a different billing split is needed for a particular delivery than is currently on the tank in Agvance Mobile Energy.

## Setup

To change the billing split on a tank, start with the **View Trip Plan**, **Single Ticket**, or **Multi Ticket** button.

## Select the tank or order and click **View Tank**.

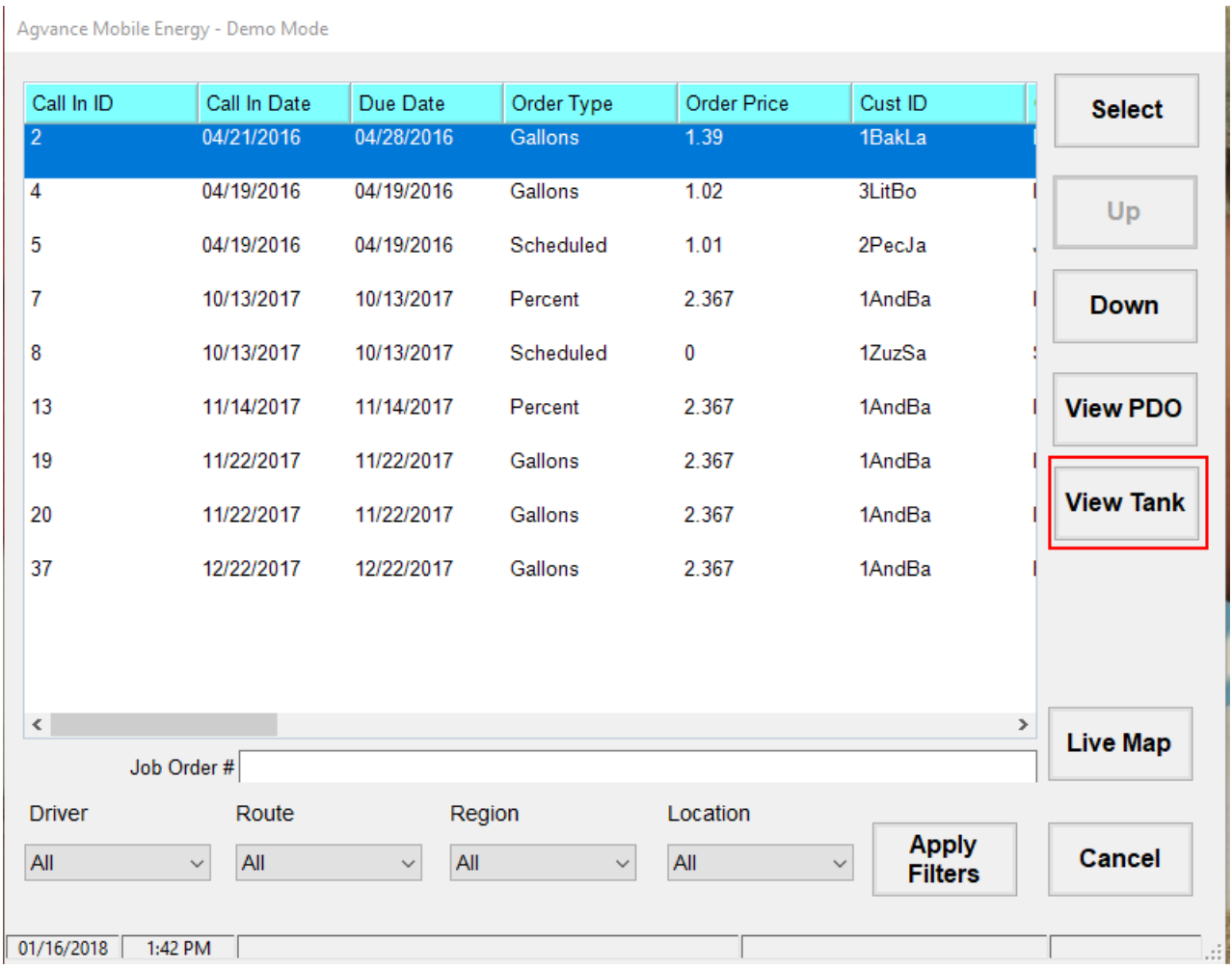

On the *Profile* tab, click on **Change Splits**.

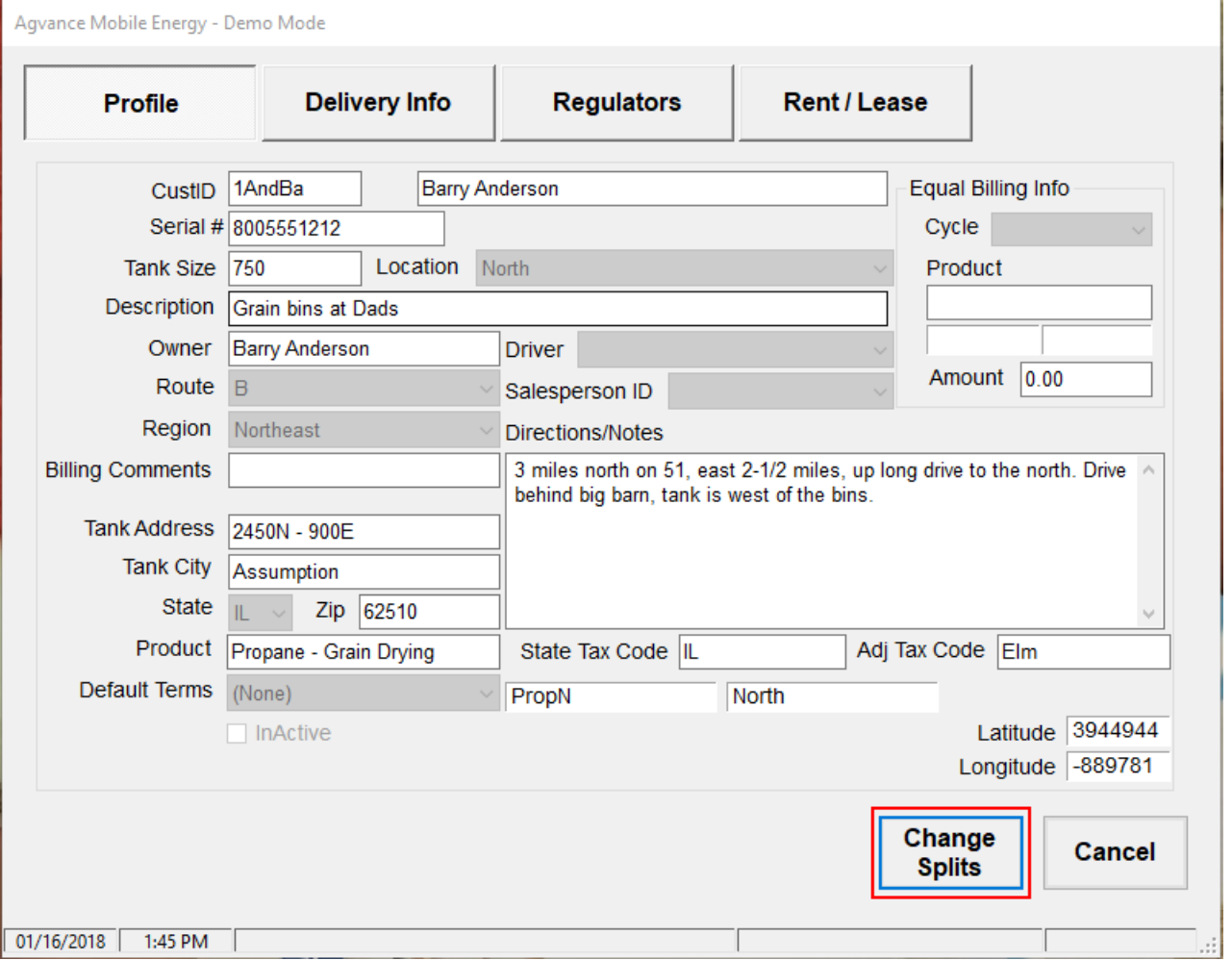

Change the percentages as neededfor each customer listed. The percentages must total 100%.Click **Done**.

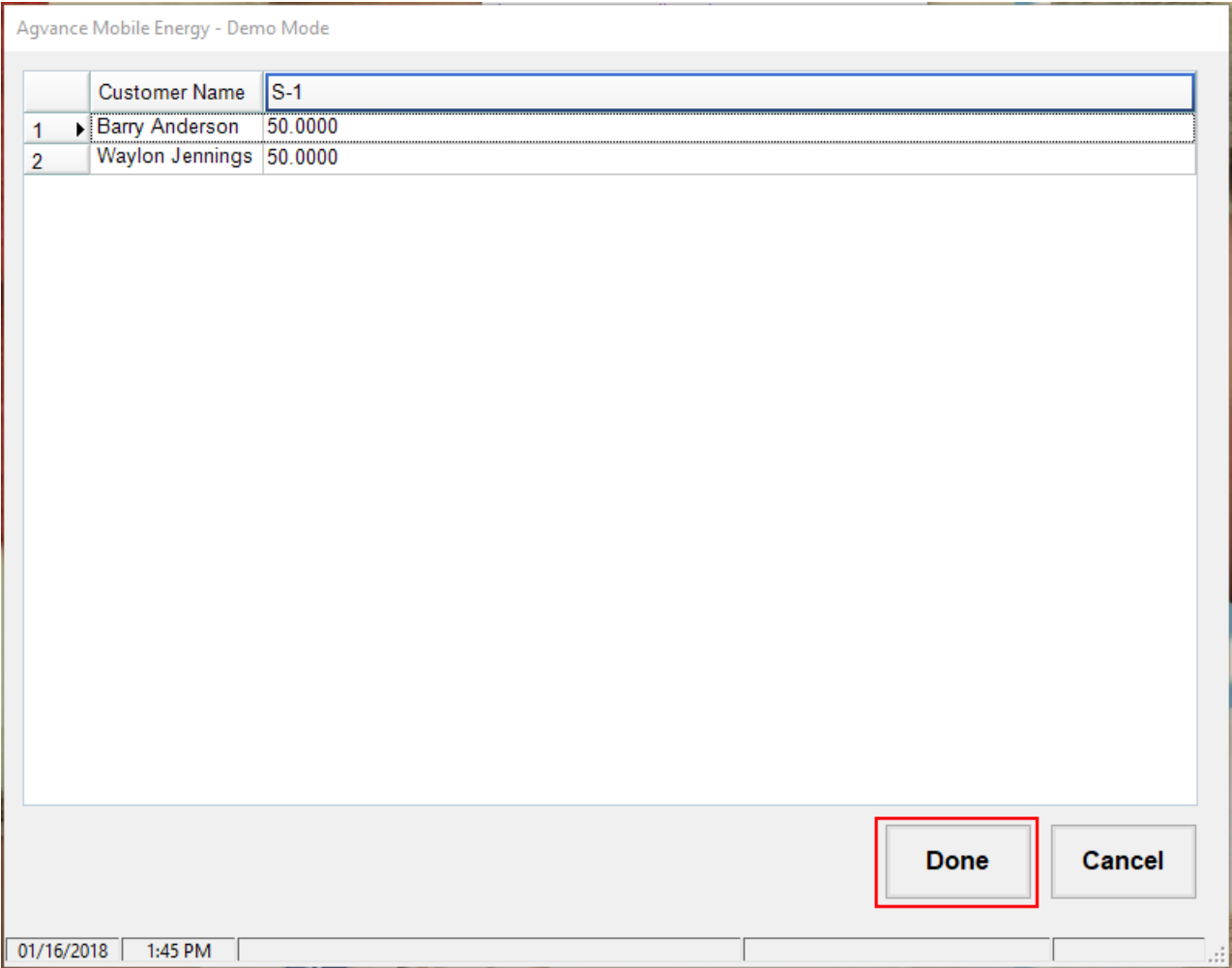

Back on the *Profile* tab, click **Cancel**to return to the tank/order list.

Select the tank or order with the edited billing split to continue the transaction.

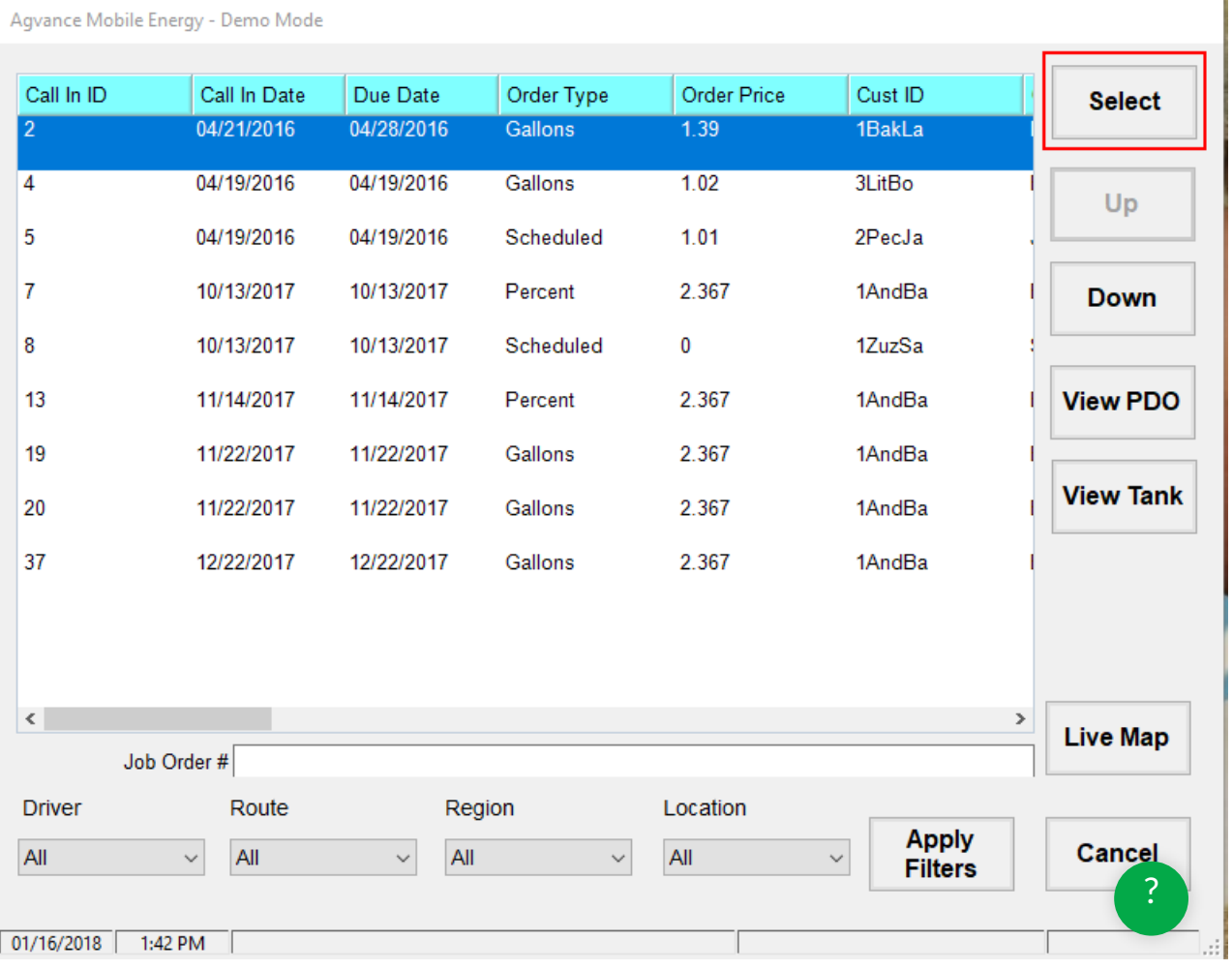